[REF. ITSTM550](https://www.itschrono.com/fr/appareils-de-chronometrage-professionnel/614-time-master-550.html)

### time master 550 • manuel utilisateur

Le Time Master 550 est le chronomètre qui offre la meilleure précision et la meilleure stabilité au monde et reste cependant simple d'utilisation. Les données enregistrées par ce dernier sont accessibles sur votre smartphone, tablette ou ordinateur grâce au serveur GSM www.tagheuertiming.online.

Nous allons donc voir dans un premier temps quels sont les principes de fonctionnement du Time Master 550. Puis, dans un second temps, comment optimiser son utilisation avec le serveur GSM TAG Heuer et tout logiciel de chronométrage intégrant le protocole TAG Heuer Timing et compatible au serveur TAG Heuer Timing Online.

 $\mathscr{C}$ 

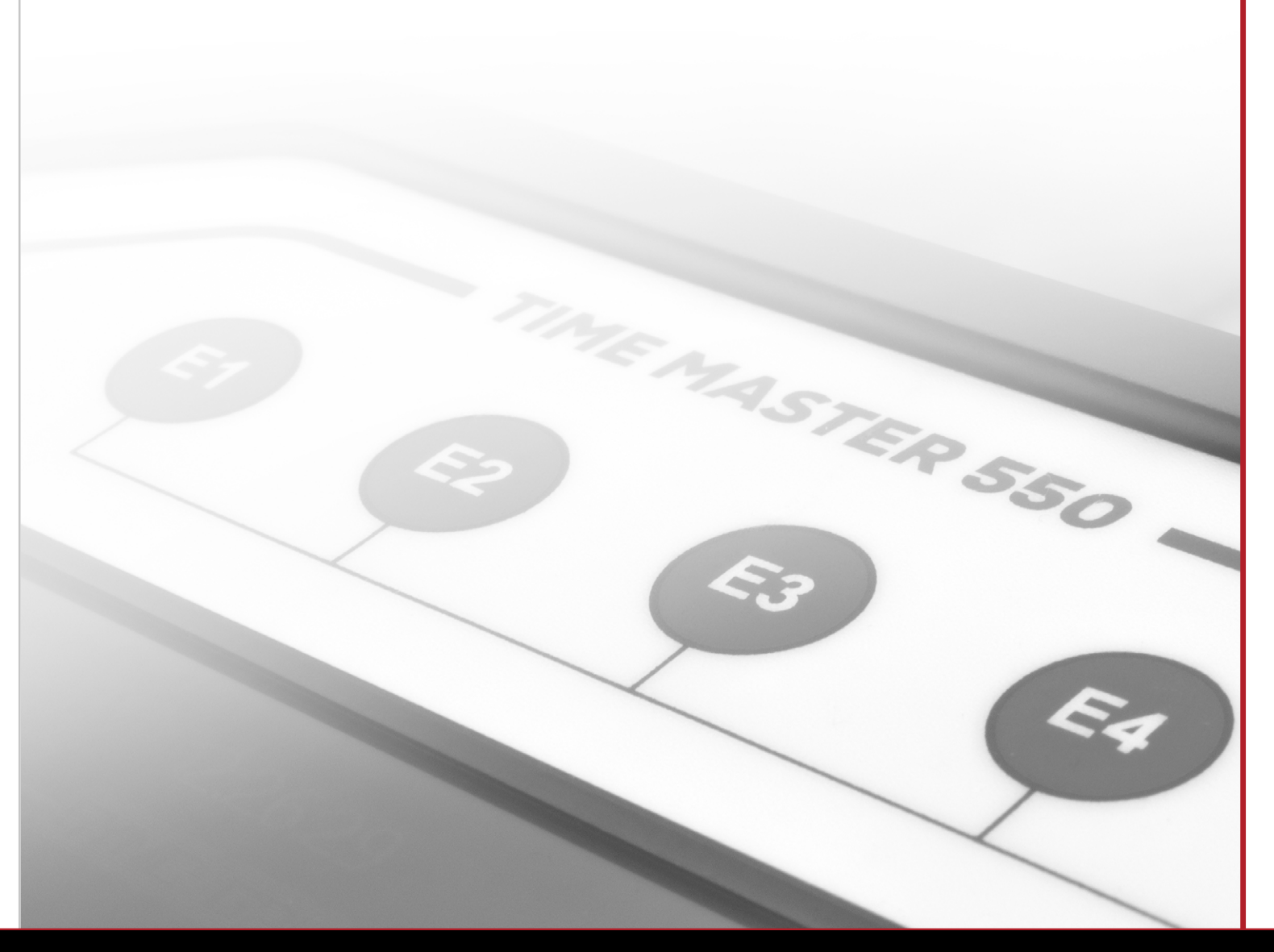

## <span id="page-1-0"></span>time master 550 • manuel utilisateur

[REF. ITSTM550](https://www.itschrono.com/fr/appareils-de-chronometrage-professionnel/614-time-master-550.html)

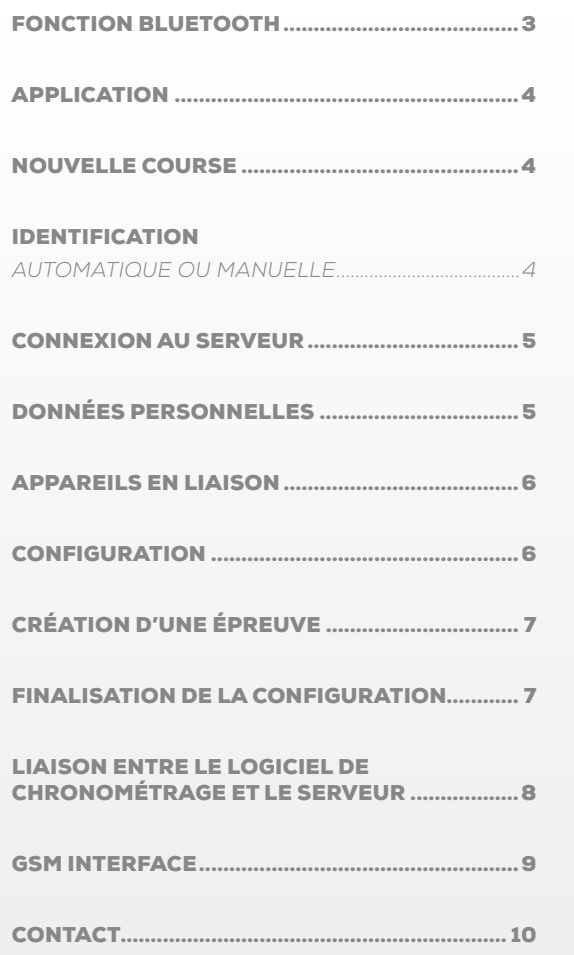

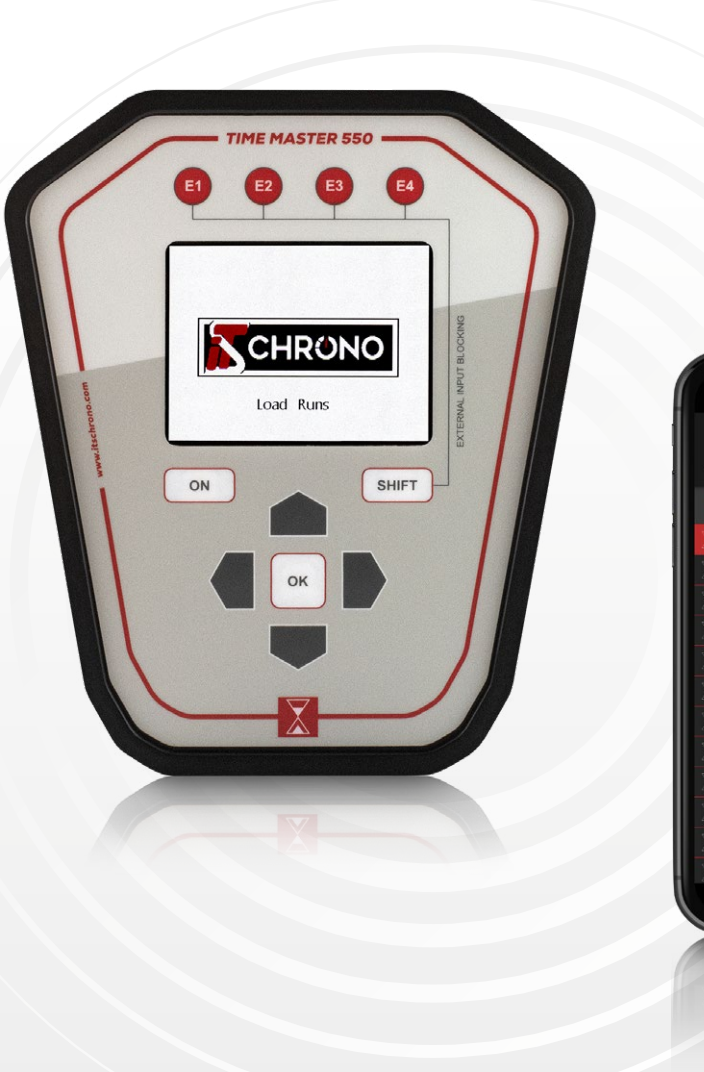

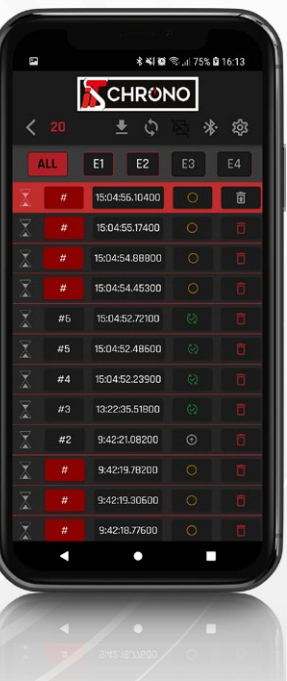

## <span id="page-2-0"></span>time master 550 • manuel utilisateur

[REF. ITSTM550](https://www.itschrono.com/fr/appareils-de-chronometrage-professionnel/614-time-master-550.html)

### FONCTION BLUETOOTH

La fonction Bluetooth du TM550 permet d'accéder aux données sur son smartphone, sa tablette ou son ordinateur.

Pour cela, rien de plus simple que de télécharger l'application TM550 disponible sur Google Play.

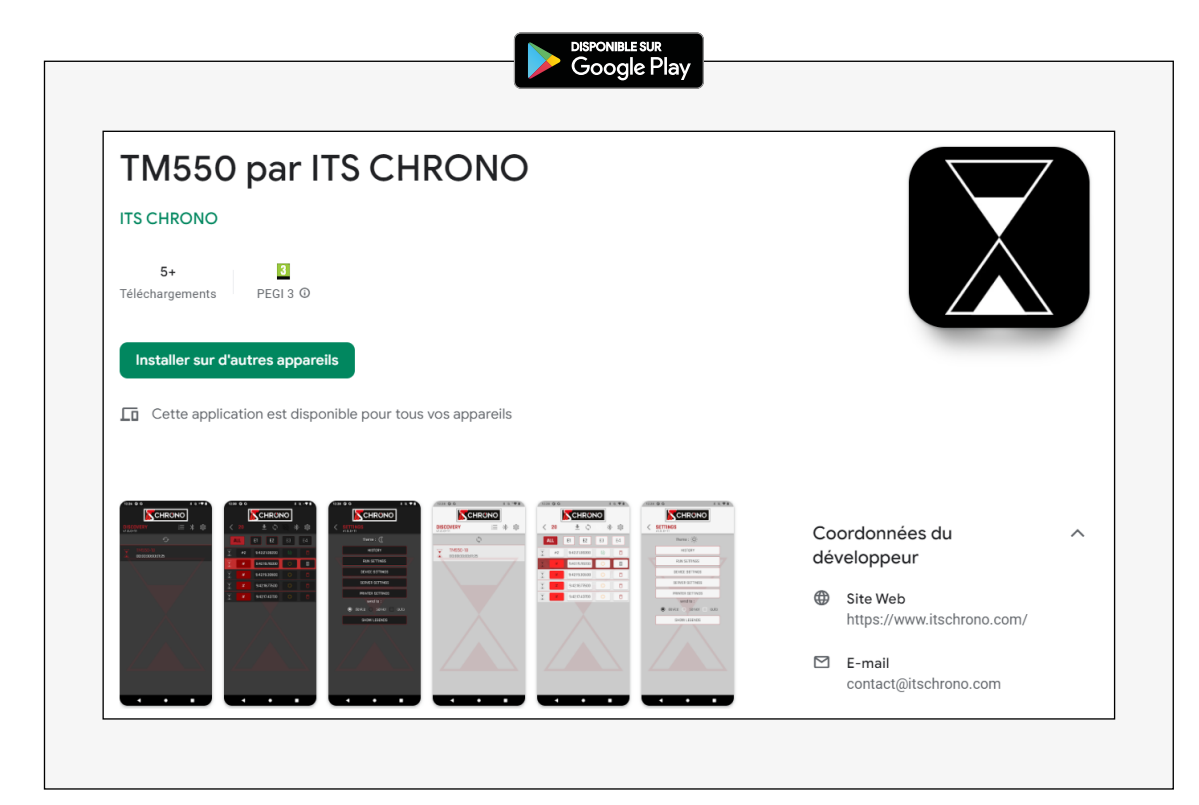

DISPONIBLE PROCHAINEMENT SUR

#### SIMPLE D'UTILISATION

Le Time Master 550 dispose des 3 modes de chronométrage suivants :

> BASIC Gestion du chronométrage depuis l'application ou un PC

#### TIMING

Gestion de 4 prises de temps différentes configurées sur les 4 entrées

#### SPEED

Calcul de 4 vitesses différentes configurées sur les 4 entrées

Concernant la prise en main du TM550, veuillez vous référer au guide rapide d'utilisation disponible sur notre site internet :

#### [GUIDE D'UTILISATION TM550](https://www.itschrono.com/fr/appareils-de-chronometrage-professionnel/614-time-master-550.html)

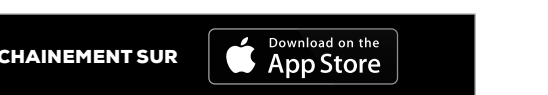

### <span id="page-3-0"></span>time master 550 • manuel utilisateur

[REF. ITSTM550](https://www.itschrono.com/fr/appareils-de-chronometrage-professionnel/614-time-master-550.html)

#### APPLICATION

Une fois l'application téléchargée et le Bluetooth de votre téléphone activé, il vous suffit d'aller dans le menu **COMMUNICATION** puis d'activer le Bluetooth de votre TM550 : ON pour appairer les 2 appareils.

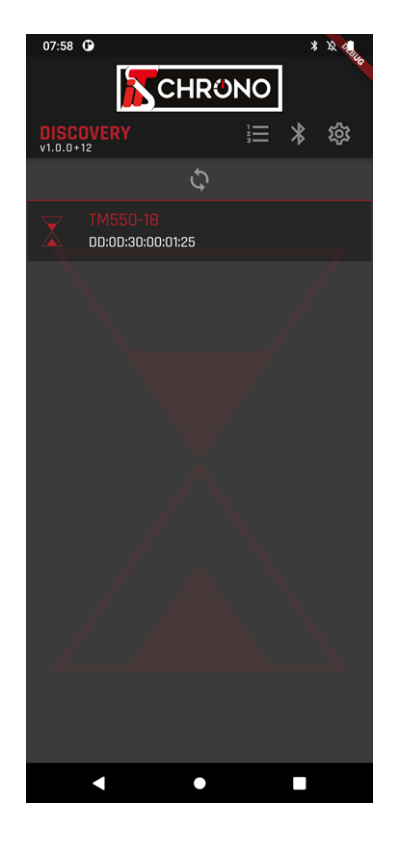

Après avoir sélectionné l'appareil utilisé, un message CONNECTION SUCCESSFUL ! apparaîtra et vous proposera de :

• démarrer une nouvelle course : OPEN NEW, • prendre la course en cours : OPEN CURRENT • Ouvrir une course passée : OPEN LAST.

Dans notre exemple, cliquez sur **OPEN NEW** pour démarrer une nouvelle course.

Votre TM550 se remettra automatiquement à zéro et vous pouvez maintenant lancer une nouvelle session de chronométrage.

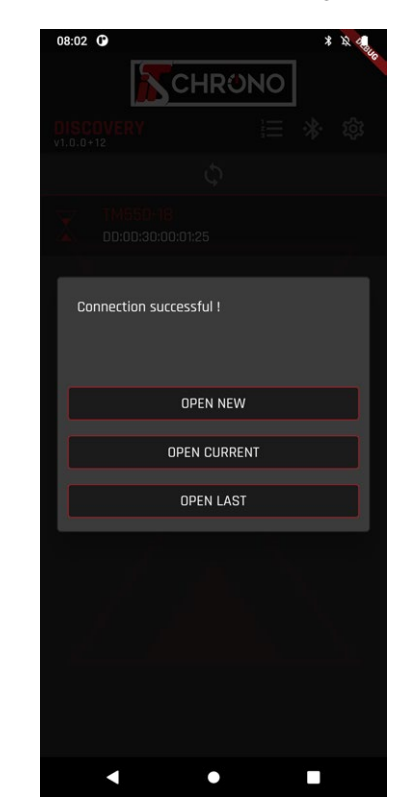

#### NOUVELLE COURSE IDENTIFICATION AUTOMATIQUE OU MANUELLE

Désormais, chaque impulsion émise par le TM550 sera transférée dans l'application. Vous pourrez donc voir chaque passage sur votre smartphone et même renseigner un numéro de concurrent sur les passages de manière automatique ou manuelle.

La sélection de l'identification **automatique** ou **manuelle** se fait via les paramètres de l'application. Vous pouvez également synchroniser l'heure de votre TM550 à celle de votre smartphone via les paramètres de l'application - touche SYNCHRONIZE TIME.

Vous voilà prêt à utiliser votre TM550 avec votre smartphone. Mais les avantages de cet appareil ne s'arrêtent pas là, nous allons maintenant voir comment **optimiser son utilisation** et même comment faire un chronométrage entièrement avec cet appareil.

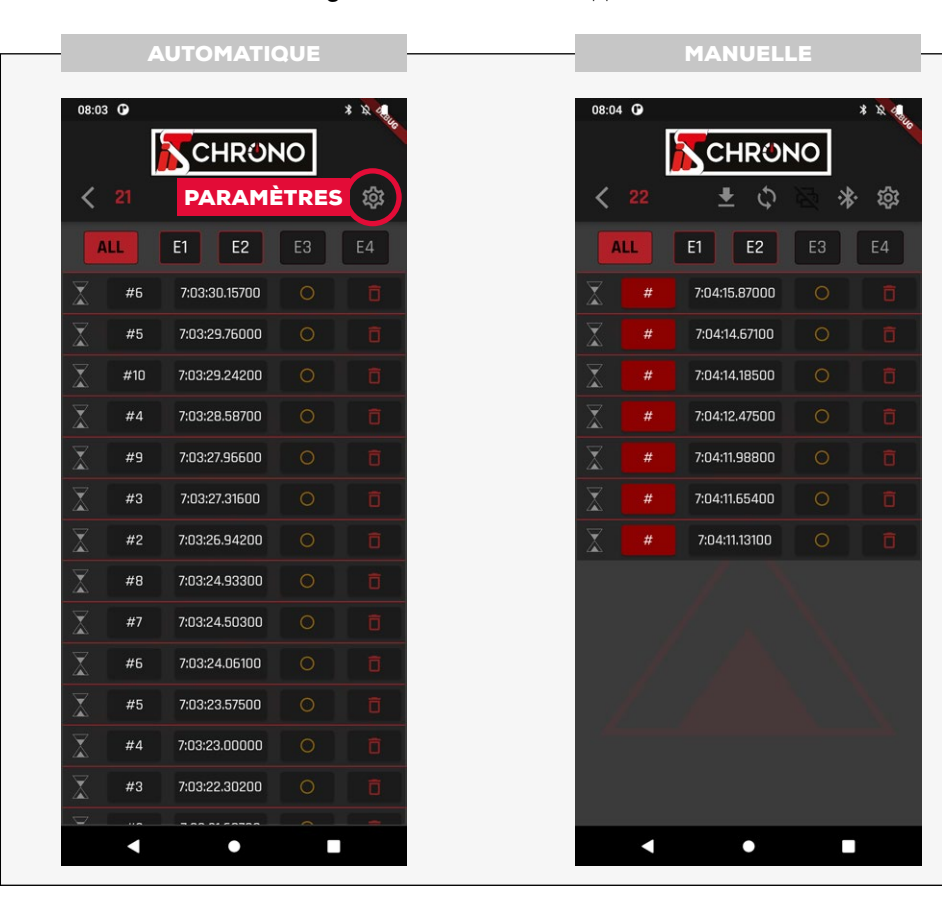

## <span id="page-4-0"></span>time master 550 • manuel utilisateur

Le dialogue entre votre TM550 et votre smartphone est désormais opérationnel, mais il faut encore faire dialoguer votre smartphone avec le serveur GSM TAG Heuer. Rendez vous sur le site internet TAG Heuer Timing afin de créer votre compte personnel.

#### <https://tagheuertiming.online/>

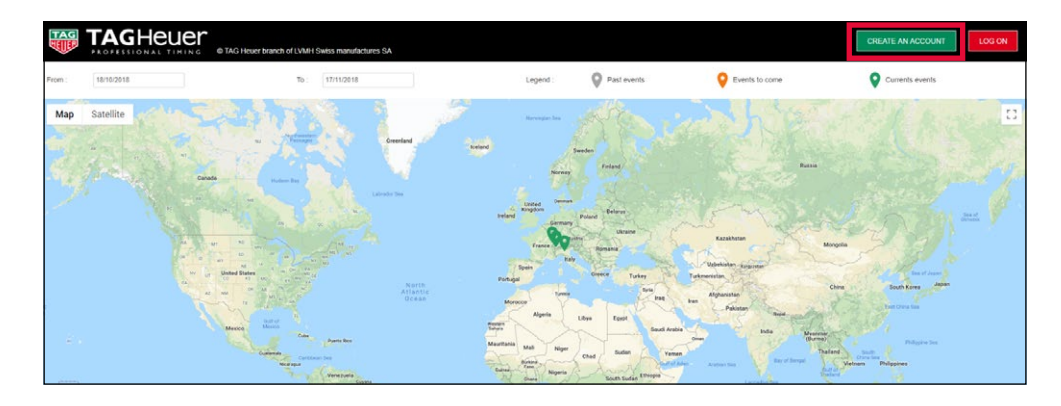

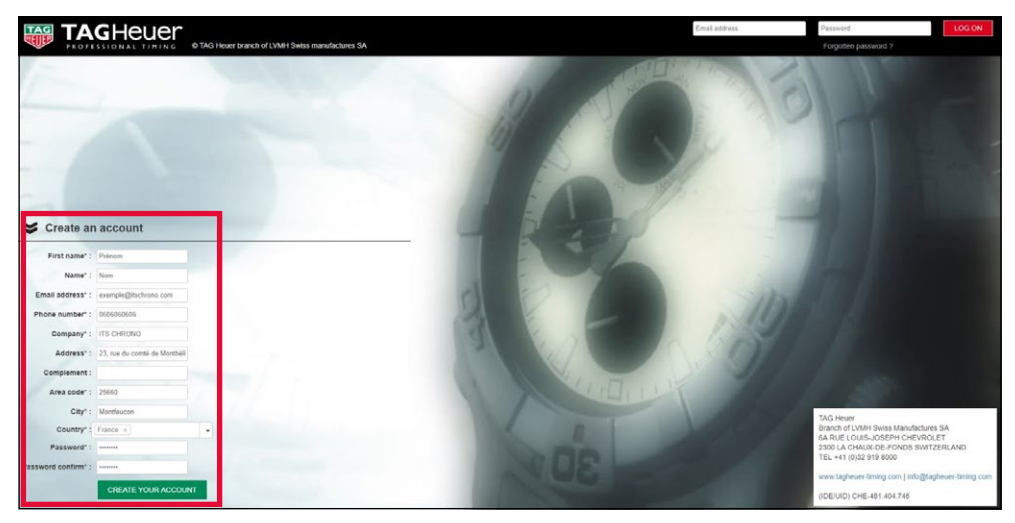

#### CONNEXION AU SERVEUR RENSEIGNEMENT DES DONNÉES PERSONNELLES

Une fois votre compte créé, vous aurez alors accès aux rubriques suivantes :

MATERIAL • CONFIGURATIONS • EVENTS • ALL RACES • MY PROFIL • OPTIONS

Dirigez-vous dans la rubrique MY PROFIL puis TIMER ID afin de terminer le renseignement des données personnelles. En effet les informations que vous allez renseigner dans cette rubrique sont très importantes car elles vous seront demandées sur votre smartphone *(sur l'application TM550)* et sur votre PC *(sur GSM Interface)* pour vous connecter à votre compte et activer le transfert des données au serveur GSM.

#### PENSEZ À BIEN SAUVEGARDER ET VALIDER AVANT DE QUITTER CETTE PAGE

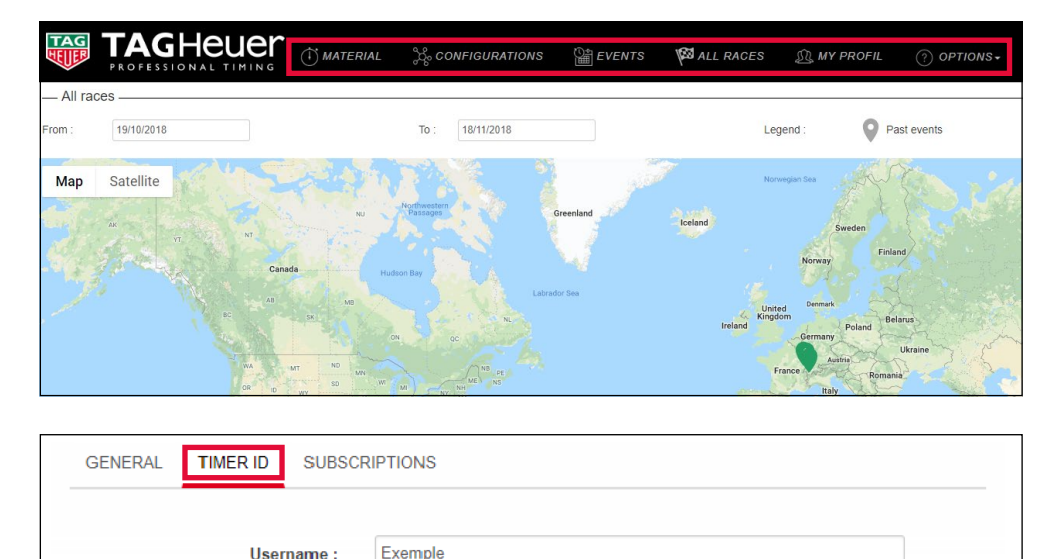

Password Password:

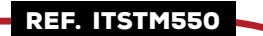

### <span id="page-5-0"></span>time master 550 • manuel utilisateur

[REF. ITSTM550](https://www.itschrono.com/fr/appareils-de-chronometrage-professionnel/614-time-master-550.html)

#### APPAREILS EN LIAISON CONFIGURATION

Cette étape consiste au renseignement des divers appareils qui seront en liaison avec le serveur GSM.

Pour cela, il faut vous rendre dans la rubrique MATERIAL puis ajouter votre/vos TM550 et votre PC.

#### RENSEIGNEMENT DU TM550

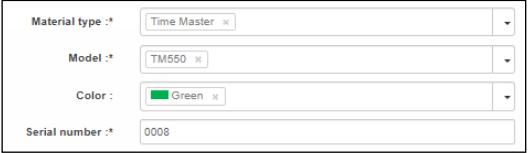

#### RENSEIGNEMENT DU PC

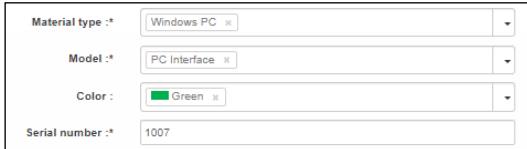

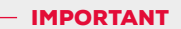

LE SERIAL NUMBER DU TM550 DOIT ÊTRE RENSEIGNÉ AVEC

#### 4 CHIFFRES

DANS L'EXEMPLE CI-DESSUS, LE SERIAL NUMBER AU DOS DU TM550 UTILISÉ EST 15'054, ET CELUI RENSEIGNÉ LORS DE L'AJOUT DE L'APPAREIL EST 0008.

POUR LE SERIAL NUMBER DU PC VOUS POUVEZ METTRE UN NUMÉRO À 4 CHIFFRES DE VOTRE CHOIX DU MOMENT QU'IL N'EST PAS DÉJÀ UTILISÉ PAR UN AUTRE APPAREIL.

Les appareils étant ajoutés, vous pouvez passer à la rubrique CONFIGURATIONS.

Cette rubrique consiste à créer une configuration afin de dire quel appareil envoie des informations via le serveur GSM à quel appareil.

Pour la configuration ci-dessous, il y a seulement un TM550 et un PC de sélectionnés. C'est le TM550 qui envoie ses informations au PC.

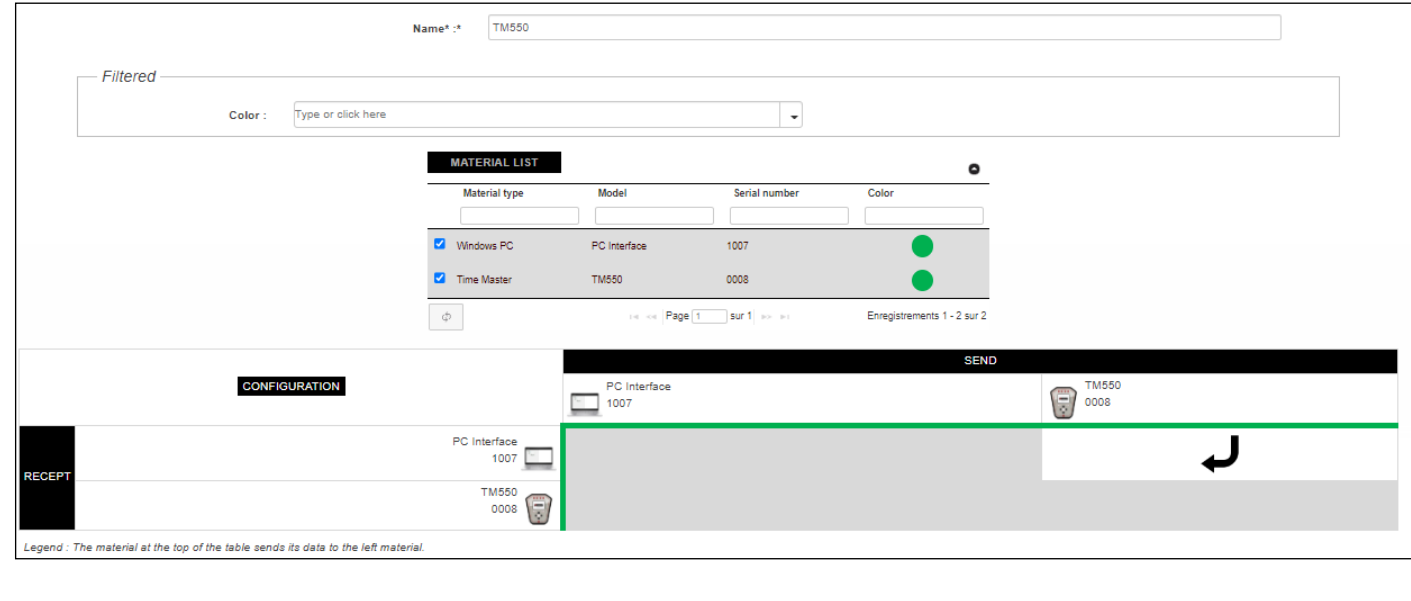

**Second** 

## <span id="page-6-0"></span>time master 550 • manuel utilisateur

[REF. ITSTM550](https://www.itschrono.com/fr/appareils-de-chronometrage-professionnel/614-time-master-550.html)

### CRÉATION D'UNE ÉPREUVE

La dernière étape à faire sur le site TAG Heuer Timing Online est celle de la création de l'épreuve qui se fait via la rubrique **EVENTS.** Pour cela, il suffit de renseigner les informations demandées.

Pour le champ **ACTIVATE CONFIGURATION** vous devez sélectionner la configuration créée précédemment. En bas de page vous aurez un rappel de la configuration sélectionnée.

L'activation ou non du champ TEST influe seulement sur la visibilité ou non de votre épreuve sur la map du site TAG Heuer Timing Online.

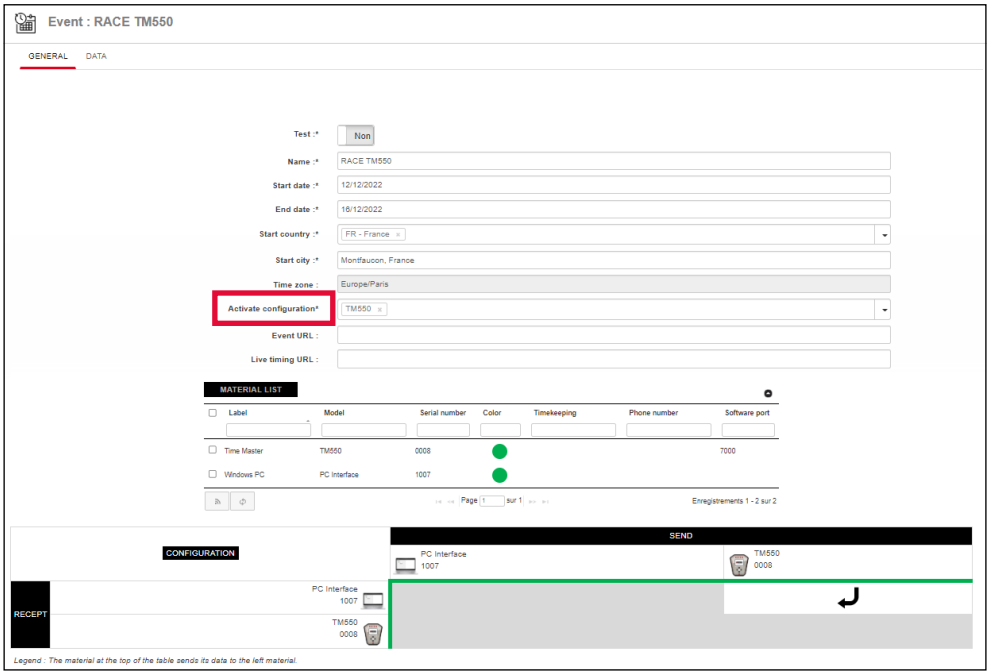

#### FINALISATION DE LA CONFIGURATION

L'ensemble des configurations du site internet étant faites, retournez sur votre smartphone pour finaliser la configuration et rendre l'envoi des informations au serveur possible.

#### PARAMÈTRES DE L'APPLICATION

Indiquez les champs USERNAME et PASSWORD qui correspondent aux champs renseignés précédemment dans la rubrique TIMER ID sur le site internet TAG Heuer Timing Online.

Il vous faut également renseigner le numéro de série de votre TM550 *(toujours au format de 4 chiffres)* et dire à quel canal de chronométrage vous voulez qu'il corresponde.

#### CONNEXION SERVEUR

Une fois la finalisation de la configuration effectuée et validée, un message vous indiquant que la connexion avec le serveur est opérationnelle apparaîtra en haut de votre écran.

#### TRANSFERT DES IMPULSIONS

Désormais, chaque impulsion émise par le TM550 et reçue sur votre smartphone est transférée au serveur. Vous pouvez voir cette validation avec le nuage sur la droite qui devient vert.

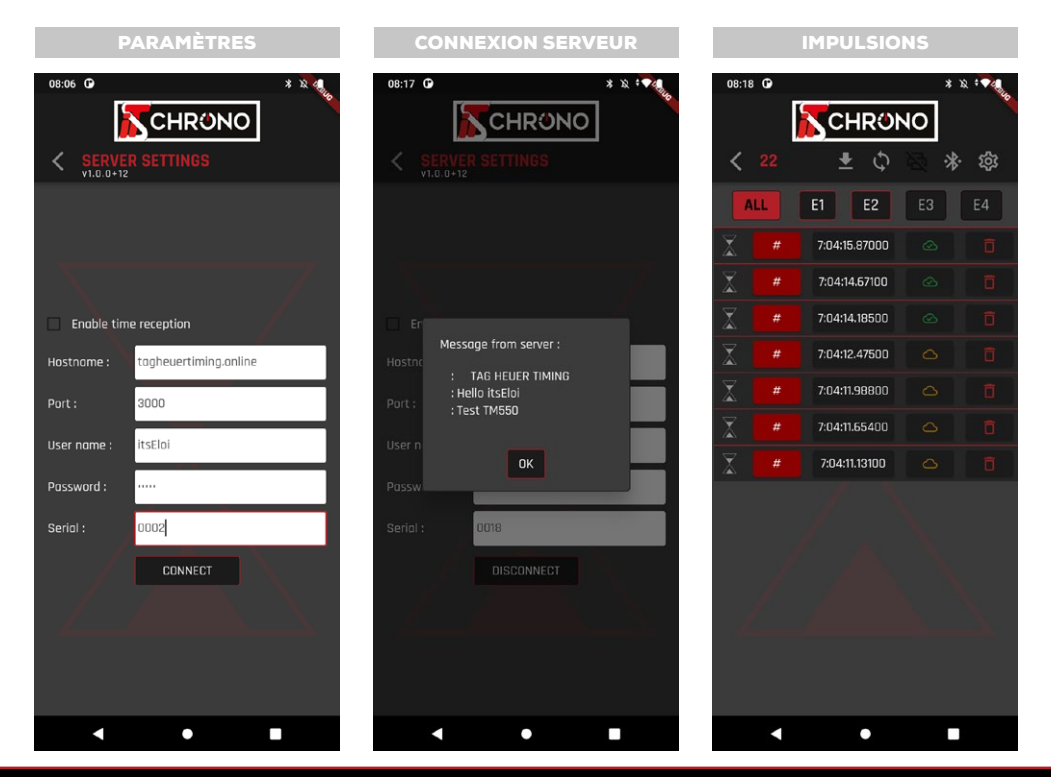

 $\mathscr{C}$ 

[REF. ITSTM550](https://www.itschrono.com/fr/appareils-de-chronometrage-professionnel/614-time-master-550.html)

## <span id="page-7-0"></span>time master 550 • manuel utilisateur

LIAISON ENTRE LE LOGICIEL DE CHRONOMÉTRAGE ET LE SERVEUR TAG HEUER

Il faut que votre PC puisse accéder aux informations du serveur.

Pour cela, vous devez télécharger le logiciel GSM Interface disponible dans la rubrique OPTIONS de votre compte TAG Heuer Timing Online.

Une fois téléchargé, vous devez renseigner les champs demandés. Le **Software ID Number** correspond au serial number renseigné précédemment pour votre PC.

Et, comme sur l'application smartphone, le User Name et Password correspondent aux champs renseignés précédemment dans la rubrique TIMER ID sur le site internet TAG Heuer Timing Online.

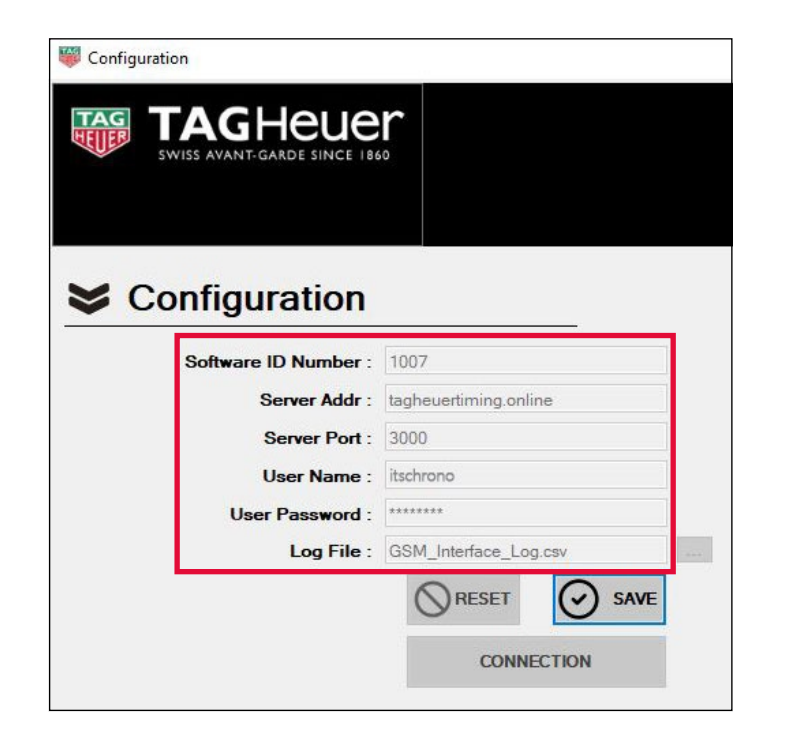

#### DEPUIS LE LOGICIEL DE CHRONOMÉTRAGE

À la différence de l'application smartphone, ici rien ne se passe une fois les informations renseignées et validées. Il faut simplement **démarrer** le logiciel de chronométrage et déclarer le TM550 avec l'adresse IP 127.000.000.001 et le port de communication distant 7000.

Le TM550 utilisant le même protocole de communication, il peut être déclaré en tant que CP545 ou CP540 si votre logiciel de chronométrage ne vous propose pas le TM550.

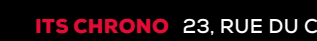

### <span id="page-8-0"></span>time master 550 • manuel utilisateur

[REF. ITSTM550](https://www.itschrono.com/fr/appareils-de-chronometrage-professionnel/614-time-master-550.html)

#### GSM INTERFACE

En retournant sur GSM Interface vous verrez que sur la partie droite de l'écran, des informations de connexions se seront affichées. Et en bas à gauche apparaît également votre liste d'appareils utilisés.

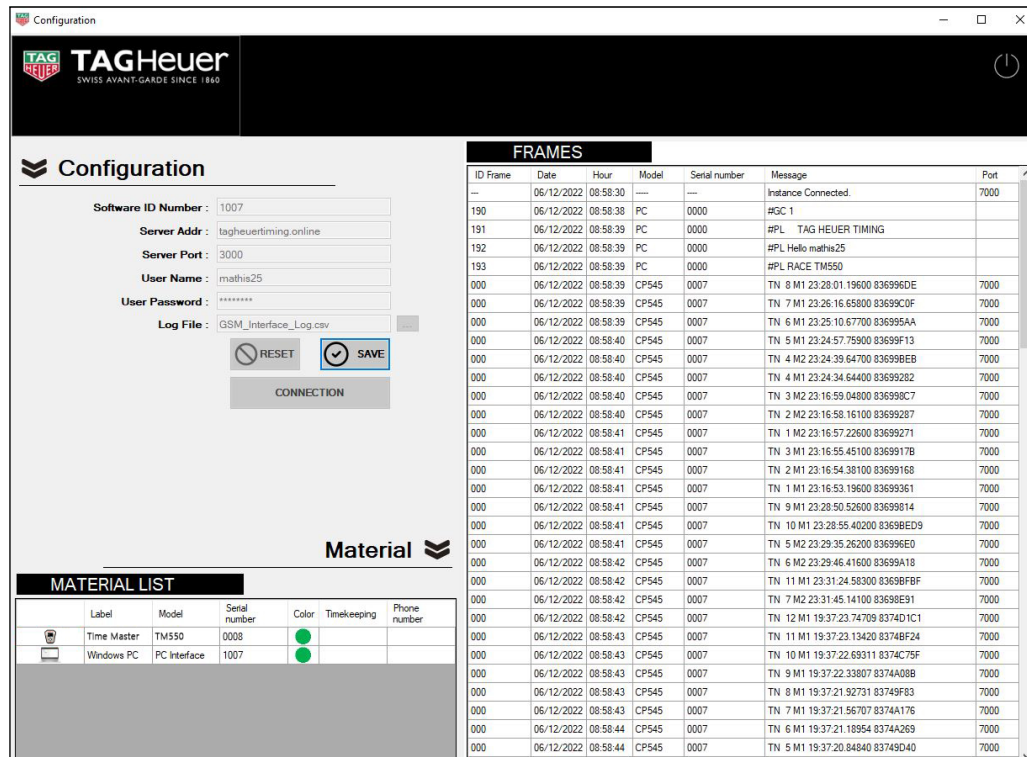

VOUS VOILÀ ENFIN PRÊT À EFFECTUER UNE PRESTATION DE CHRONOMÉTRAGE AVEC UN SIMPLE TM550 ET UN LOGICIEL DE CHRONOMÉTRAGE.

#### IMPULSIONS ACCESSIBLES

Toutes les impulsions émises par le TM550 sont désormais accessibles à la fois sur ce dernier, sur votre smartphone, sur votre compte TAG Heuer Timing Online, sur l'interface GSM de votre PC et surtout sur le logiciel de chronométrage de votre PC.

#### À LA SEULE CONDITION QUE VOTRE LOGICIEL DE CHRONOMÉTRAGE AIT UNE SESSION DE CHRONOMÉTRAGE DE DÉMARRÉE.

**Second** of the contract of the contract of the contract of the contract of the contract of the contract of the contract of the contract of the contract of the contract of the contract of the contract of the contract of th

<span id="page-9-0"></span>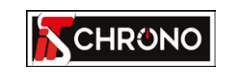

23, rue du Comté de Montbéliard 25660 MONTFAUCON - FRANCE

> [contact@itschrono.com](mailto:contact%40itschrono.com?subject=Pocket%20Pro%20Bluetooth) +33 (0)3 81 57 52 09 www.itschrono.com

**MADE IN FRANCE**